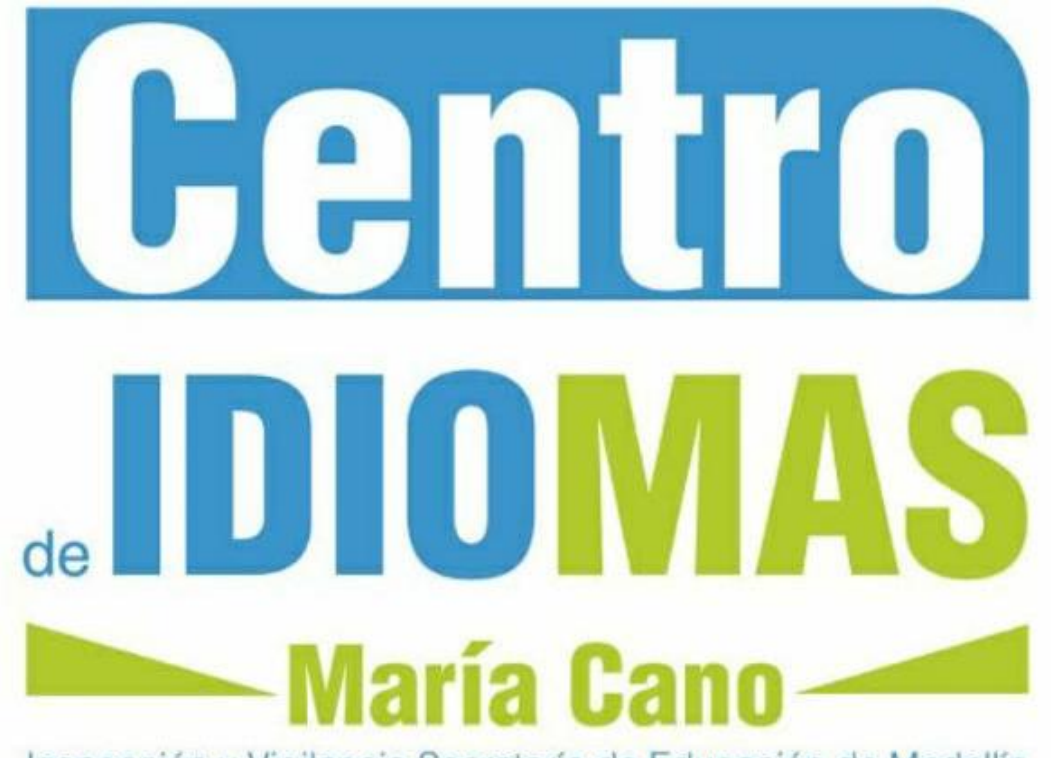

# Instructivo para pago en línea Ruta al B1

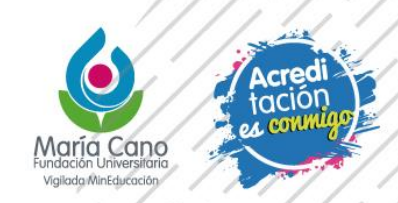

Inspección y Vigilancia Secretaría de Educación de Medellín

# B. PARA GENERAR LA LIQUIDACIÓN

- 1. Ingresar a:<http://www.fumc.edu.co/formacion-continua/como-me-inscribo/>
- 2. Clic en "LIQUIDACIÓN"

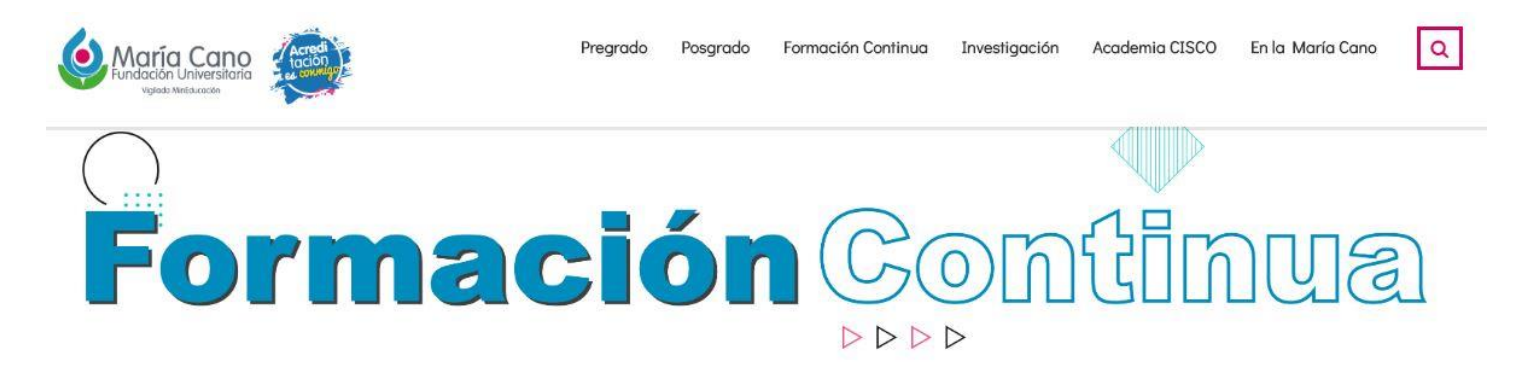

Portafolio de Formación Continua 2020 **Formación Continua** ¿Cómo me inscribo?

Formación Continua ¿Cómo me inscribo? Portafolio de Formación Continua 2020

### ¿Cómo me inscribo?

#### DIPLOMADOS COMO OPCIÓN A TÍTULO

Se informa que la Liquidación de los diplomados como opción a título solo tienen validez cuando el Centro de formación avanzada haya confirmado la apertura de los grupos conformados.

Por favor abstenerse de hacer el pago de la matrícula hasta recibir la respectiva confirmación del Centro de formación avanzada y la facultad

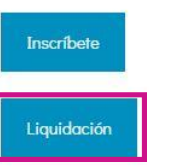

# B. PARA GENERAR LA LIQUIDACIÓN

#### 3. Clic en "CONSULTA LIQUIDACIONES"

Consulta Inscripción y Liquidaciones en Línea - Formación Continuada y Servicios Empresariales

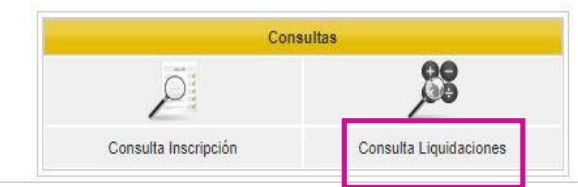

- 4. Seleccionar el producto "Ruta al B1" y la cohorte correspondiente
- 5. Dar clic en PAGAR. Allí será re direccionado a la plataforma de pagos PSE

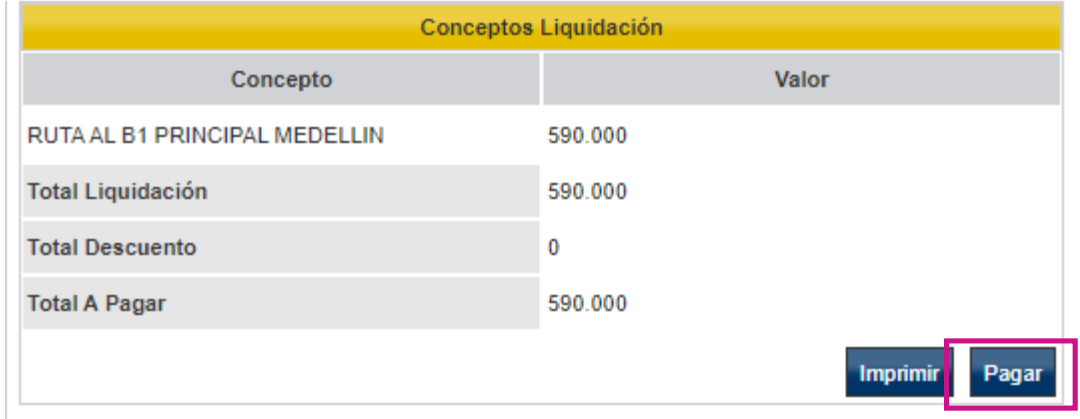

# aria Cano

#### www.fumc.edu.co

f @mariacanooficial **O** mariacanooficial Maria Cano video ComariaCano\_col **in** Fundación Universitaria María Cano